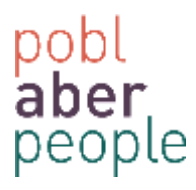

## **How to Approve / Reject an Absence Request**

A line manager is required to approve absence requests. To do this you will firstly receive an email notification from the system. Click on the link to access self-service

Rydych wedi derbyn cais gwyliau blynyddol trwy hunan- wasanaeth, os gwelwch yn dda fewngofnodi i ABW at y broses.

You have received an annual leave request via self-service, please log in to ABW to process.

https://abw.aber.ac.uk/agresso/

#### Login to Self Service and all of your current tasks can be accessed by clicking on the *tick box*

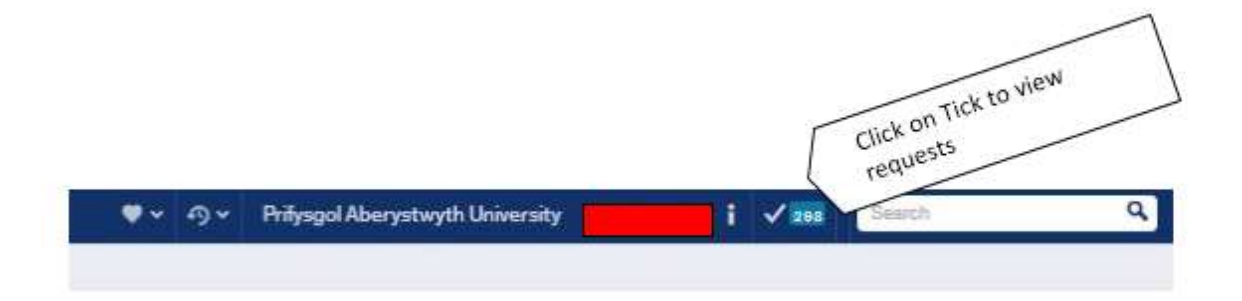

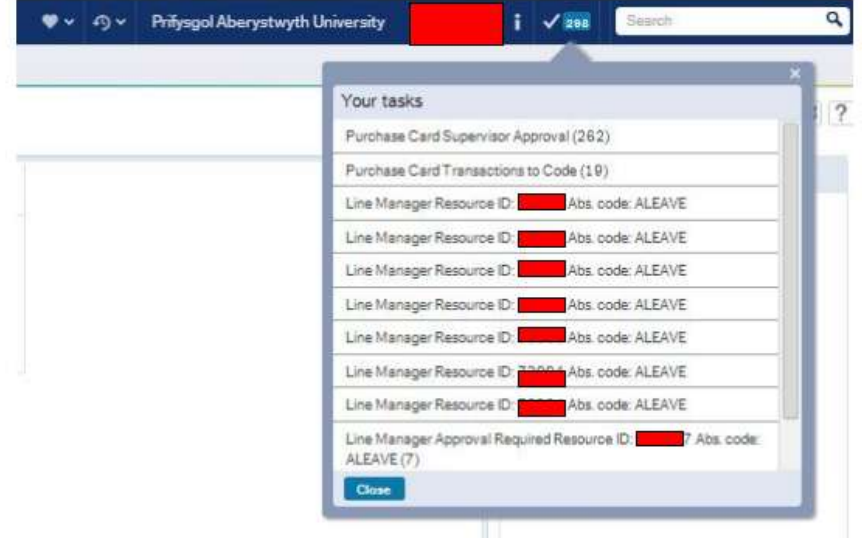

Select the absence approval that you want to view

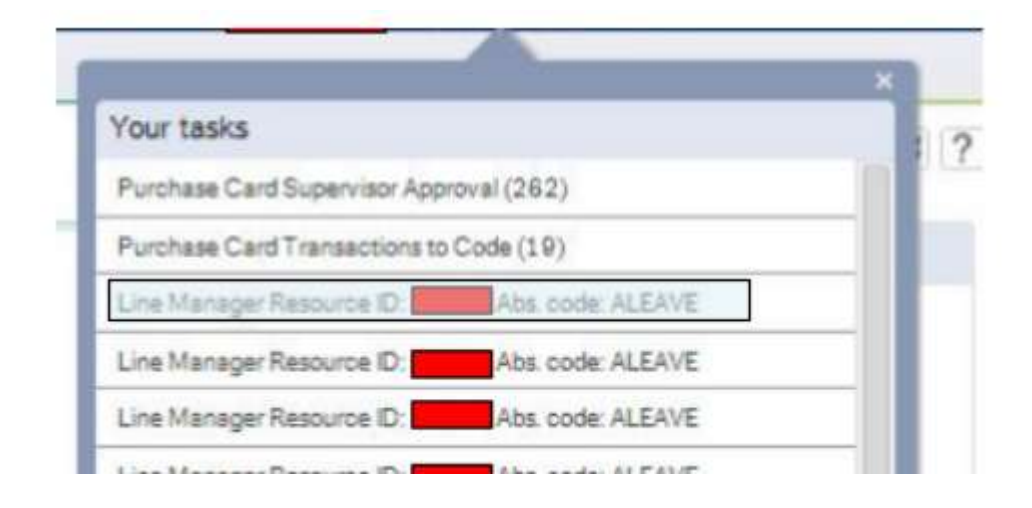

If you have a single instance of absence approval, you can highlight the item and press *approve* or *reject*

# To do this press the Simple Mode button

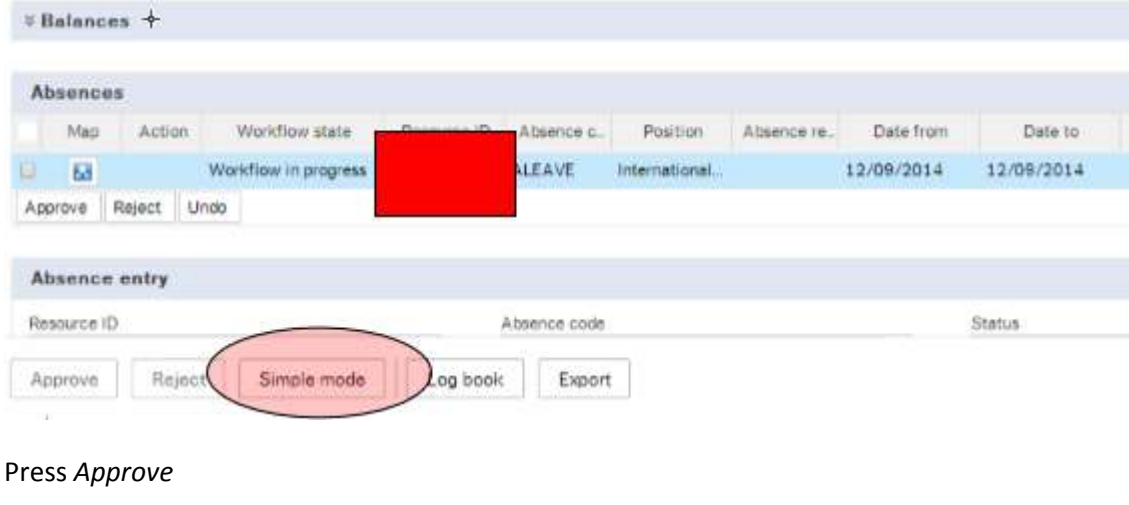

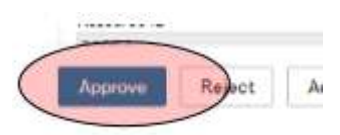

You will receive a notification that this workflow has been actioned

The item is successfully processed. There are no more items to process.

If you have multiple entries that you want to action with **the same value**, select the *Simple Mode* button

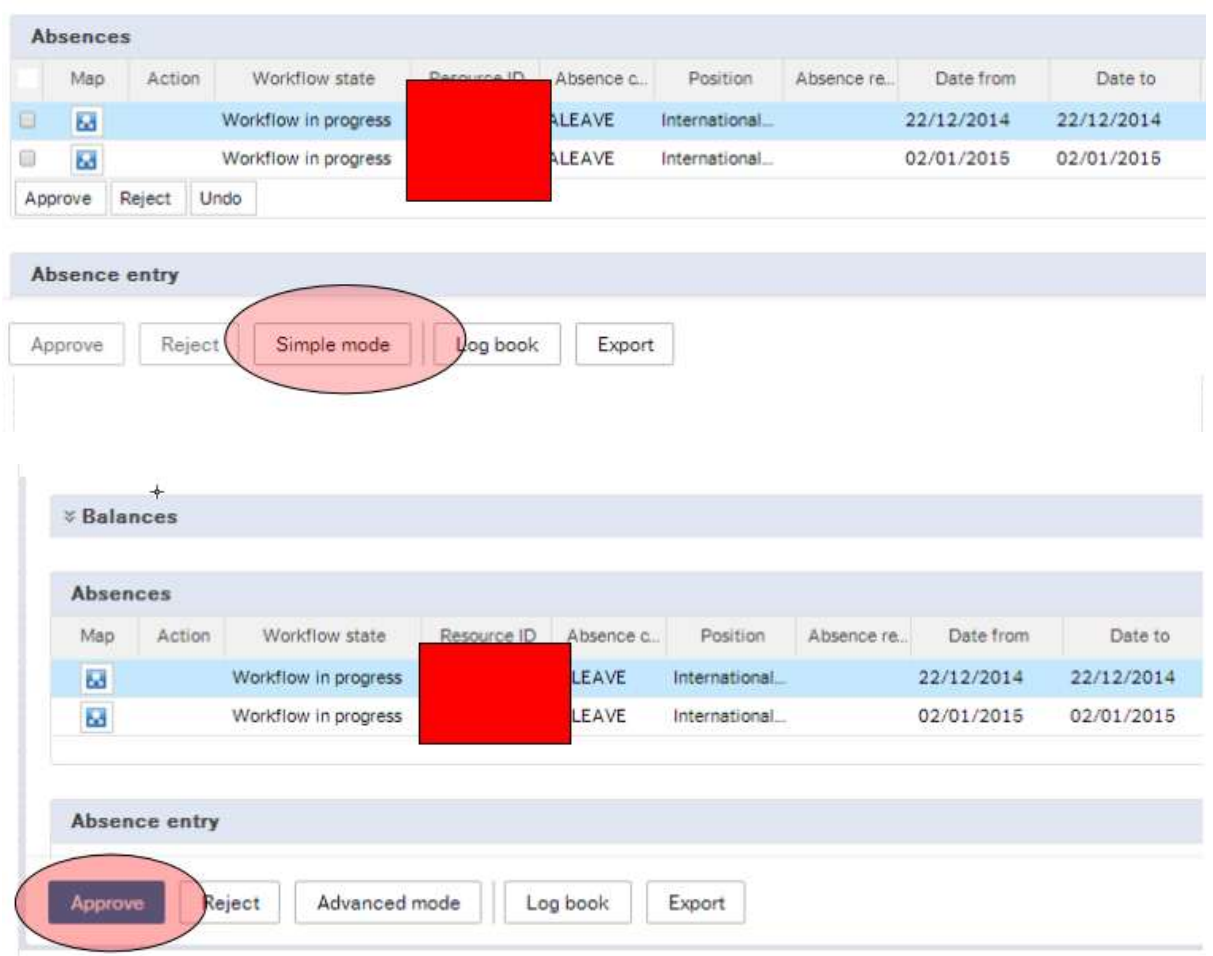

*Both* absence requests will be *approved.*

You will receive a notification that this workflow has been actioned

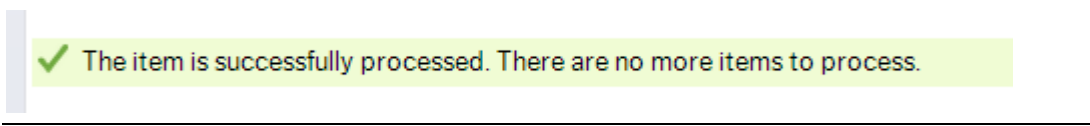

If you have multiple entries that you want to action *differently,* press the *Advanced Mode Button (Please note this is usually the default value)*

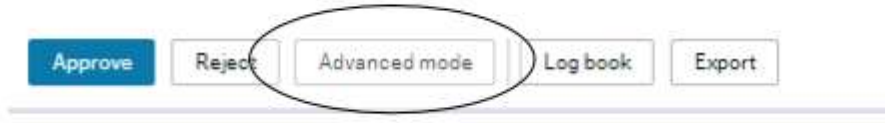

Use the check box to select the absence dates that you want to *Approve*

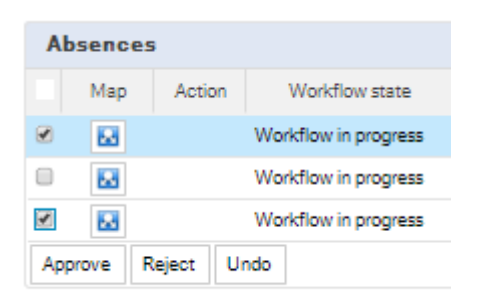

## Press the *Approve Button*

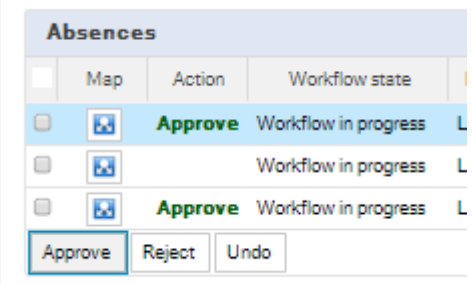

#### NB: **the** *action* **field has been updated.**

Select the check box for the dates that you want to *reject*

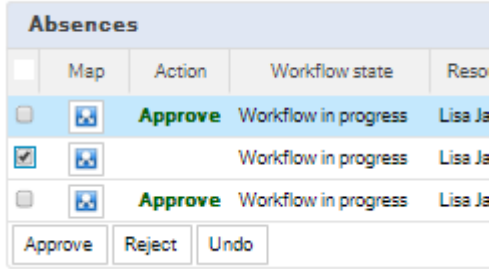

## Press the *Reject Button*

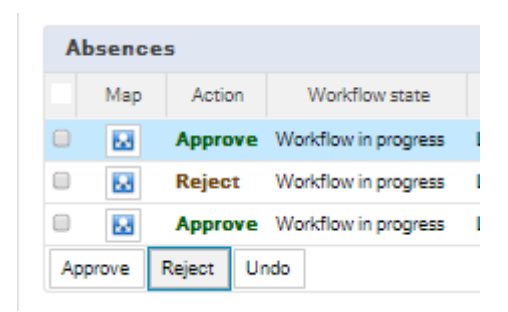

Press the *SAVE button (you will need to scroll the page down)*

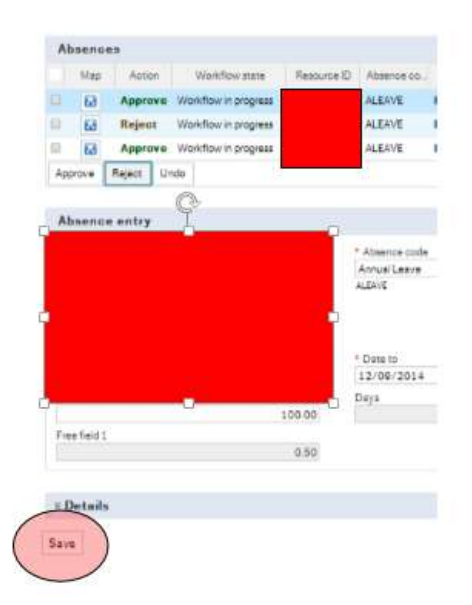

Once saved, you will receive a notification that the absence workflow has been saved

The item is successfully processed. There are no more items to process.

Once actioned, the employee will receive an e-mail notification of the outcome.